# Finding Your MAC Address

The MAC address is a 12-digit hexadecimal number, uniquely identifying network adapters.

For example: AF-3D-51-3B-F9-95

Although the MAC address of a wireless adapter may be used, the wired (or Ethernet) is the preferred choice.

## Find the MAC Address using the command prompt

### **For all versions of Windows**

The MAC address may be found by opening a command prompt window and entering ipconfig /all. The MAC address or addresses are listed as "Physical Address". Some machines will list more than one adapter and any will work, but the physical address listed under "Ethernet adapter Local Area Connection" is preferred.

- 1. Click **Windows Start** or press the **Windows** key
- 2. In the search box, type **cmd**
- 3. Press **Enter**, a command window will appear
- 4. Type **ipconfig /all**, and press **Enter**
- 5. A list of adapter properties will be displayed. A "Physical Address" (which is the MAC address) will display for most adapters. Example:

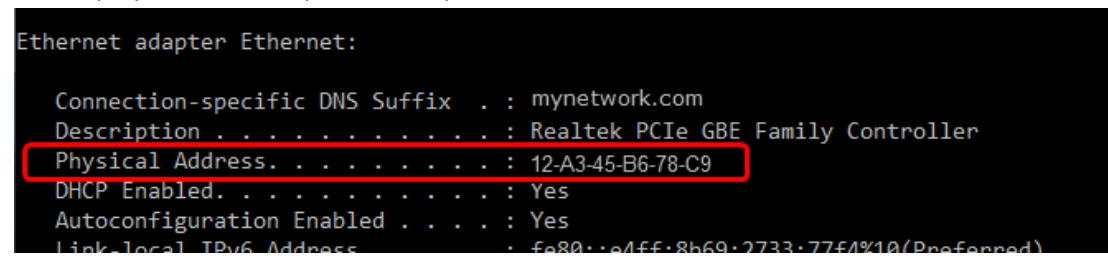

Below is a list of the types of adapter you will see. The ethernet adapter is preferred over the wireless, but either will work. Note, there may be multiple ethernet adapters, usually suffixed with a number such as "Ethernet adapter Ethernet 2", do not use these.

- Ethernet adapter Ethernet
- Ethernet adapter Local Area Connection
- Wireless LAN adapter Wi-Fi

### Finding the MAC Address without using the command prompt **Windows 10**

- 1. Click **Windows Start** and select **Settings**.
- 2. Click the **Network & Internet** icon.
- 3. Select **Ethernet** on the left menu pane

4. On the right, under **Ethernet**, click on your network. If you are using wireless, it may not be connected and may simply be called "Ethernet", but you can select it anyway.

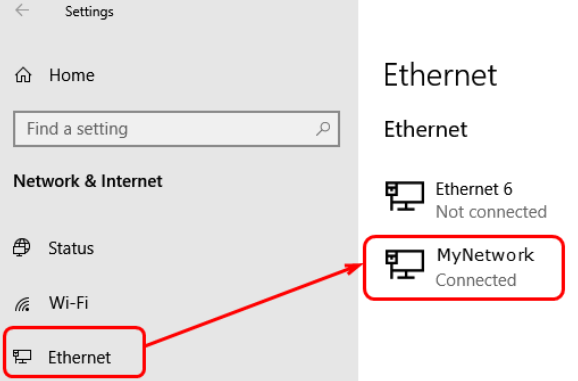

5. A window will appear which shows the connection properties and the MAC address.

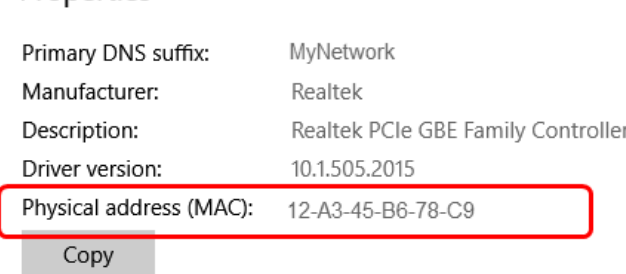

6. To view the MAC address of a wireless connection, select **Wi-Fi** on the left menu pane and click **Hardware Properties**, the MAC address will appear next to "Physical Address".

#### **Windows 7**

Properties

1. In the system tray, click the network connection icon and select **Open Network and Sharing Center**. Under connections you will see either **Local Area Connection** or **Wireless Network Connection.**

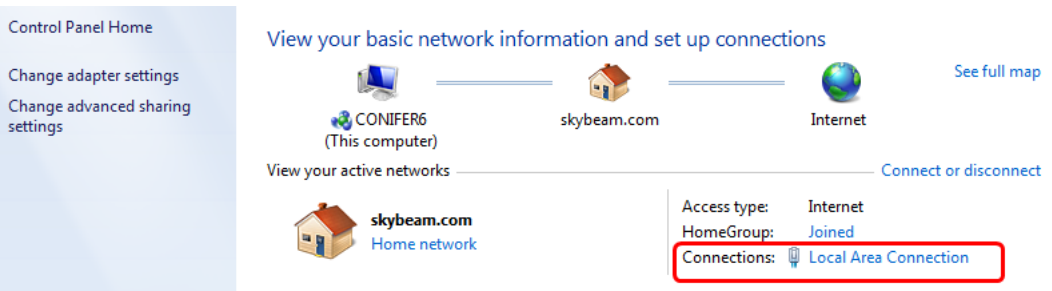

2. Click on **Local Area Connection** or **Wireless Network Connection,** and then click **Details**

3. Your MAC address will appear next to "Physical Address"

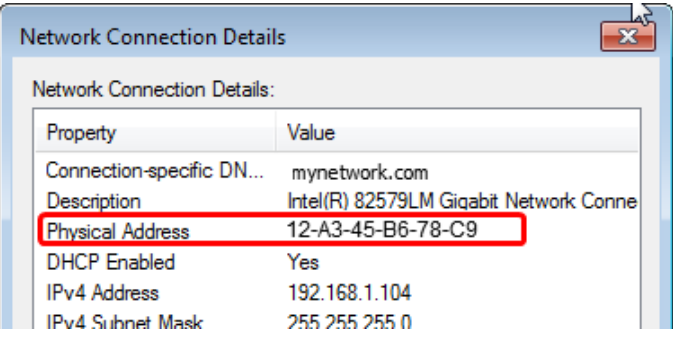